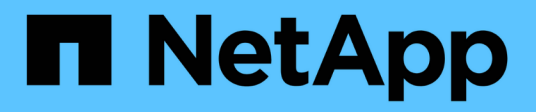

# **Support de démarrage**

Install and maintain NetApp April 19, 2024

This PDF was generated from https://docs.netapp.com/fr-fr/ontap-systems/asa-c250/bootmedia-replaceoverview.html on April 19, 2024. Always check docs.netapp.com for the latest.

# **Sommaire**

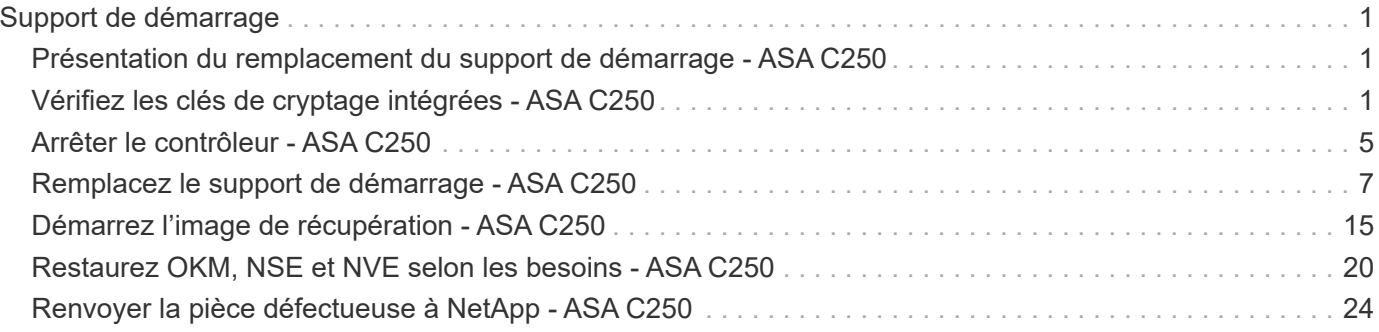

# <span id="page-2-0"></span>**Support de démarrage**

# <span id="page-2-1"></span>**Présentation du remplacement du support de démarrage - ASA C250**

Le support de démarrage stocke un ensemble principal et secondaire de fichiers système (image de démarrage) que le système utilise lors du démarrage.

#### **Avant de commencer**

- Vous devez disposer d'une clé USB, formatée en MBR/FAT32, avec la quantité de stockage appropriée pour maintenir le image xxx.tgz fichier.
- Vous devez également copier le  $\text{image} \, xxx. \text{tag}$  Fichier sur le lecteur flash USB pour une utilisation ultérieure dans cette procédure.

### **Description de la tâche**

- Les méthodes pour remplacer un support de démarrage sans interruption et sans interruption nécessitent toutes deux la restauration du var système de fichiers :
	- Pour le remplacement sans interruption, la paire haute disponibilité doit être connectée à un réseau afin de restaurer le var système de fichiers.
	- Pour un remplacement perturbateur, vous n'avez pas besoin d'une connexion réseau pour restaurer le var le système de fichiers, mais le processus nécessite deux redémarrages.
- Vous devez remplacer le composant défectueux par un composant FRU de remplacement que vous avez reçu de votre fournisseur.
- Il est important d'appliquer les commandes au cours de la procédure suivante sur le contrôleur approprié :
	- Le noeud *trouble* est le contrôleur sur lequel vous effectuez la maintenance.
	- Le noeud *Healthy* est le partenaire HA du contrôleur déficient.

# <span id="page-2-2"></span>**Vérifiez les clés de cryptage intégrées - ASA C250**

Avant d'arrêter le contrôleur défaillant et de vérifier l'état des clés de chiffrement intégrées, vous devez vérifier l'état du contrôleur défaillant, désactiver le rétablissement automatique et vérifier quelle version de ONTAP s'exécute sur le système.

Si vous avez un cluster avec plus de deux nœuds, il doit être dans le quorum. Si le cluster n'est pas au quorum ou si un contrôleur en bonne santé affiche la valeur false pour l'éligibilité et la santé, vous devez corriger le problème avant de désactiver le contrôleur défaillant ; voir ["Synchroniser un nœud avec le cluster"](https://docs.netapp.com/us-en/ontap/system-admin/synchronize-node-cluster-task.html?q=Quorum).

### **Étapes**

1. Vérifier l'état du contrôleur détérioré :

- Si le contrôleur douteux se trouve à l'invite de connexion, connectez-vous en tant que admin.
- Si le contrôleur associé est au niveau de l'invite DU CHARGEUR et qu'il fait partie de la configuration HA, connectez-vous en tant que admin sur le contrôleur sain.
- Si le contrôleur douteux se trouve dans une configuration autonome et à l'invite DU CHARGEUR, contactez ["mysupport.netapp.com"](http://mysupport.netapp.com/).

2. Si AutoSupport est activé, supprimez la création automatique de dossier en invoquant un message AutoSupport : system node autosupport invoke -node \* -type all -message MAINT=number\_of\_hours\_downh

Le message AutoSupport suivant supprime la création automatique de dossiers pendant deux heures : cluster1:\*> system node autosupport invoke -node \* -type all -message MAINT=2h

- 3. Vérifiez la version de ONTAP que le système fonctionne sur le contrôleur défaillant, si c'est le cas, ou sur le contrôleur partenaire si le contrôleur défaillant est en panne, à l'aide du version -v commande :
	- Si <lno-DARE> ou <1Ono-DARE> s'affiche dans la sortie de la commande, le système ne prend pas en charge NVE, procédez à l'arrêt du contrôleur.
	- Si <lno-DARE> ne s'affiche pas dans la sortie de la commande et si le système exécute ONTAP 9.6 ou une version ultérieure, passer à la section suivante.
- 4. Si le contrôleur douteux est intégré à une configuration HA, désactivez le rétablissement automatique de l'état du contrôleur: storage failover modify -node local -auto-giveback false ou storage failover modify -node local -auto-giveback-after-panic false

### **Vérifiez NVE ou NSE sur les systèmes qui exécutent ONTAP 9.6 et versions ultérieures**

Avant d'arrêter le contrôleur défaillant, vérifiez si NetApp Volume Encryption (NVE) ou NetApp Storage Encryption (NSE) sont activés sur le système. Si c'est le cas, vous devez vérifier la configuration.

1. Vérifiez que NVE est utilisé pour n'importe quel volume du cluster : volume show -is-encrypted true

Si des volumes sont répertoriés dans le résultat, NVE est configuré et vous devez vérifier la configuration NVE. Si aucun volume n'est indiqué, vérifiez si NSE est configuré et utilisé.

- 2. Vérifiez si NSE est configuré et utilisé : storage encryption disk show
	- Si le résultat de la commande répertorie les détails du disque avec les informations relatives au mode et à l'ID de clé, NSE est configuré et vous devez vérifier la configuration NSE et son utilisation.
	- Si aucun disque n'est affiché, NSE n'est pas configuré.
	- Si NVE et NSE ne sont pas configurés, aucun disque n'est protégé avec les clés NSE, vous pouvez arrêter le contrôleur pour facultés affaiblies.

## **Vérifiez la configuration NVE**

1. Afficher les ID de clé des clés d'authentification stockées sur les serveurs de gestion des clés : security key-manager key query

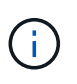

Après la version ONTAP 9.6, il est possible que vous ayez d'autres types de gestionnaire de clés. Les types sont KMIP, AKV, et GCP. Le processus de confirmation de ces types est identique à celui de la confirmation external ou onboard types de gestionnaire de clés.

- Si le Key Manager affichage du type external et le Restored s'affiche yes, il est sûr d'arrêter le contrôleur défaillant.
- Si le Key Manager affichage du type onboard et le Restored s'affiche yes, vous devez effectuer quelques étapes supplémentaires.
- Si le Key Manager affichage du type external et le Restored colonne affiche tout autre élément que yes, vous devez effectuer quelques étapes supplémentaires.
- Si le Key Manager affichage du type onboard et le Restored colonne affiche tout autre élément que yes, vous devez effectuer quelques étapes supplémentaires.
- 2. Si le Key Manager affichage du type onboard et le Restored s'affiche yes, Sauvegardez manuellement les informations OKM :
	- a. Accédez au mode de privilège avancé et entrez y lorsque vous êtes invité à continuer : set -priv advanced
	- b. Entrez la commande pour afficher les informations de gestion des clés : security key-manager onboard show-backup
	- c. Copiez le contenu des informations de sauvegarde dans un fichier distinct ou dans votre fichier journal. Dans les scénarios d'incident, vous devrez peut-être restaurer manuellement le gestionnaire de clés intégré OKM.
	- d. Revenir en mode admin: set -priv admin
	- e. Arrêtez le contrôleur défaillant.
- 3. Si le Key Manager affichage du type external et le Restored colonne affiche tout autre élément que yes:
	- a. Restaurer les clés d'authentification externe de gestion des clés sur tous les nœuds du cluster : security key-manager external restore

Si la commande échoue, contactez le support NetApp.

#### ["mysupport.netapp.com"](http://mysupport.netapp.com/)

- a. Vérifiez que le Restored colonne égale à yes pour toutes les clés d'authentification : security key-manager key query
- b. Arrêtez le contrôleur défaillant.
- 4. Si le Key Manager affichage du type onboard et le Restored colonne affiche tout autre élément que yes:
	- a. Entrez la commande de synchronisation du gestionnaire de clés de sécurité intégré : security keymanager onboard sync

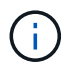

Saisissez la phrase de passe alphanumérique de gestion des clés intégrée de 32 caractères du client à l'invite. Si cette phrase secrète ne peut pas être fournie, contactez le support NetApp. ["mysupport.netapp.com"](http://mysupport.netapp.com/)

- b. Vérifiez le Restored affiche la colonne yes pour toutes les clés d'authentification : security keymanager key query
- c. Vérifiez que le Key Manager s'affiche onboard, Puis sauvegardez manuellement les informations OKM.
- d. Accédez au mode de privilège avancé et entrez y lorsque vous êtes invité à continuer : set -priv advanced
- e. Entrez la commande pour afficher les informations de sauvegarde de la gestion des clés : security key-manager onboard show-backup
- f. Copiez le contenu des informations de sauvegarde dans un fichier distinct ou dans votre fichier journal. Dans les scénarios d'incident, vous devrez peut-être restaurer manuellement le gestionnaire de clés intégré OKM.
- g. Revenir en mode admin: set -priv admin
- h. Vous pouvez arrêter le contrôleur en toute sécurité.

### **Vérifiez la configuration NSE**

1. Afficher les ID de clé des clés d'authentification stockées sur les serveurs de gestion des clés : security key-manager key query -key-type NSE-AK

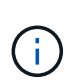

Après la version ONTAP 9.6, il est possible que vous ayez d'autres types de gestionnaire de clés. Les types sont KMIP, AKV, et GCP. Le processus de confirmation de ces types est identique à celui de la confirmation external ou onboard types de gestionnaire de clés.

- Si le Key Manager affichage du type external et le Restored s'affiche yes, il est sûr d'arrêter le contrôleur défaillant.
- Si le Key Manager affichage du type onboard et le Restored s'affiche yes, vous devez effectuer quelques étapes supplémentaires.
- Si le Key Manager affichage du type external et le Restored colonne affiche tout autre élément que yes, vous devez effectuer quelques étapes supplémentaires.
- Si le Key Manager affichage du type external et le Restored colonne affiche tout autre élément que yes, vous devez effectuer quelques étapes supplémentaires.
- 2. Si le Key Manager affichage du type onboard et le Restored s'affiche yes, Sauvegardez manuellement les informations OKM :
	- a. Accédez au mode de privilège avancé et entrez y lorsque vous êtes invité à continuer : set -priv advanced
	- b. Entrez la commande pour afficher les informations de gestion des clés : security key-manager onboard show-backup
	- c. Copiez le contenu des informations de sauvegarde dans un fichier distinct ou dans votre fichier journal. Dans les scénarios d'incident, vous devrez peut-être restaurer manuellement le gestionnaire de clés intégré OKM.
	- d. Revenir en mode admin: set -priv admin
	- e. Vous pouvez arrêter le contrôleur en toute sécurité.
- 3. Si le Key Manager affichage du type external et le Restored colonne affiche tout autre élément que yes:
	- a. Restaurer les clés d'authentification externe de gestion des clés sur tous les nœuds du cluster : security key-manager external restore

Si la commande échoue, contactez le support NetApp.

["mysupport.netapp.com"](http://mysupport.netapp.com/)

a. Vérifiez que le Restored colonne égale à yes pour toutes les clés d'authentification : security key-manager key query

- b. Vous pouvez arrêter le contrôleur en toute sécurité.
- 4. Si le Key Manager affichage du type onboard et le Restored colonne affiche tout autre élément que yes:
	- a. Entrez la commande de synchronisation du gestionnaire de clés de sécurité intégré : security keymanager onboard sync

Saisissez la phrase de passe alphanumérique de gestion des clés intégrée de 32 caractères du client à l'invite. Si cette phrase secrète ne peut pas être fournie, contactez le support NetApp.

### ["mysupport.netapp.com"](http://mysupport.netapp.com/)

- a. Vérifiez le Restored affiche la colonne yes pour toutes les clés d'authentification : security keymanager key query
- b. Vérifiez que le Key Manager s'affiche onboard, Puis sauvegardez manuellement les informations OKM.
- c. Accédez au mode de privilège avancé et entrez y lorsque vous êtes invité à continuer : set -priv advanced
- d. Entrez la commande pour afficher les informations de sauvegarde de la gestion des clés : security key-manager onboard show-backup
- e. Copiez le contenu des informations de sauvegarde dans un fichier distinct ou dans votre fichier journal. Dans les scénarios d'incident, vous devrez peut-être restaurer manuellement le gestionnaire de clés intégré OKM.
- f. Revenir en mode admin: set -priv admin
- g. Vous pouvez arrêter le contrôleur en toute sécurité.

# <span id="page-6-0"></span>**Arrêter le contrôleur - ASA C250**

## **Option 1 : la plupart des systèmes**

Une fois les tâches NVE ou NSE terminées, vous devez arrêter le contrôleur pour cause de dysfonctionnement.

### **Étapes**

1. Faites passer le contrôleur douteux à l'invite DU CHARGEUR :

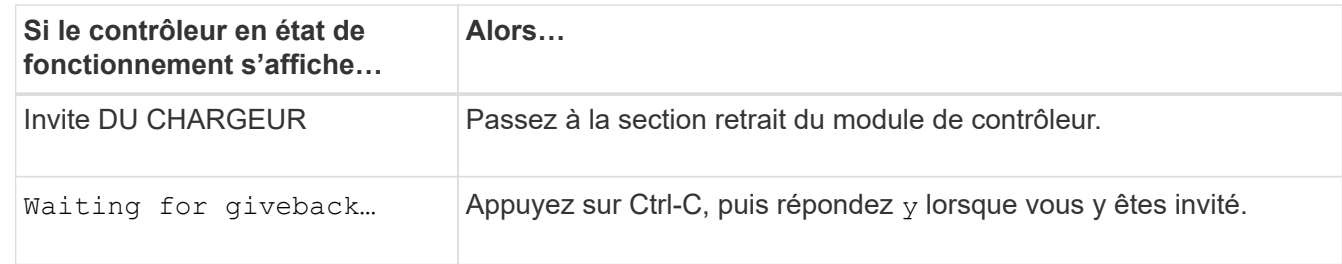

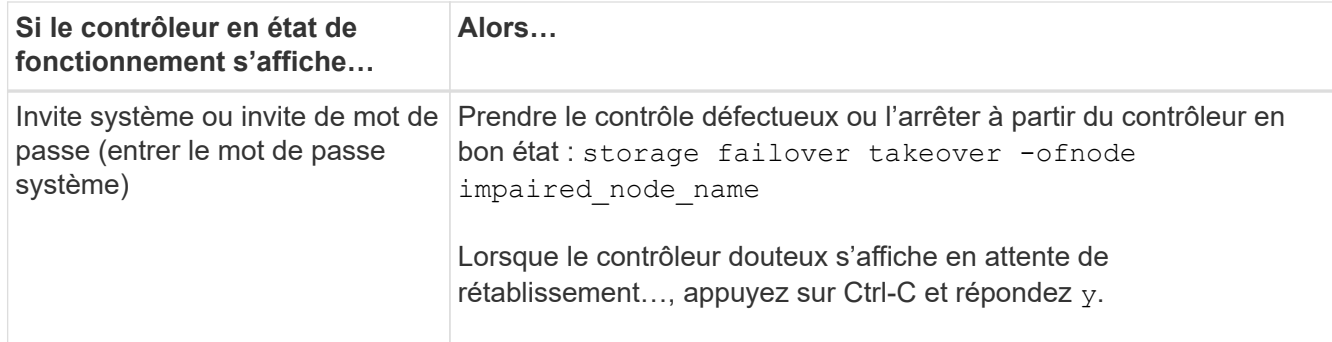

2. Dans l'invite DU CHARGEUR, entrez : printenv pour capturer toutes les variables environnementales de démarrage. Enregistrez le résultat dans votre fichier journal.

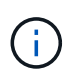

Cette commande peut ne pas fonctionner si le périphérique d'amorçage est corrompu ou non fonctionnel.

## **Option 2 : systèmes dans un MetroCluster**

Une fois les tâches NVE ou NSE terminées, vous devez arrêter le contrôleur pour cause de dysfonctionnement.

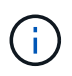

N'utilisez pas cette procédure si votre système se trouve dans une configuration MetroCluster à deux nœuds.

Pour arrêter le contrôleur défaillant, vous devez déterminer l'état du contrôleur et, si nécessaire, prendre le contrôle de façon à ce que le contrôleur en bonne santé continue de transmettre des données provenant du stockage défaillant du contrôleur.

- Si vous avez un cluster avec plus de deux nœuds, il doit être dans le quorum. Si le cluster n'est pas au quorum ou si un contrôleur en bonne santé affiche la valeur false pour l'éligibilité et la santé, vous devez corriger le problème avant de désactiver le contrôleur défaillant ; voir ["Synchroniser un nœud avec le](https://docs.netapp.com/us-en/ontap/system-admin/synchronize-node-cluster-task.html?q=Quorum) [cluster".](https://docs.netapp.com/us-en/ontap/system-admin/synchronize-node-cluster-task.html?q=Quorum)
- Si vous disposez d'une configuration MetroCluster, vous devez avoir confirmé que l'état de configuration MetroCluster est configuré et que les nœuds sont dans un état activé et normal (metrocluster node show).

#### **Étapes**

1. Si AutoSupport est activé, supprimez la création automatique de dossier en invoquant un message AutoSupport : system node autosupport invoke -node \* -type all -message MAINT=number\_of\_hours\_downh

Le message AutoSupport suivant supprime la création automatique de dossiers pendant deux heures : cluster1:\*> system node autosupport invoke -node \* -type all -message MAINT=2h

- 2. Désactiver le rétablissement automatique depuis la console du contrôleur sain : storage failover modify –node local -auto-giveback false
- 3. Faites passer le contrôleur douteux à l'invite DU CHARGEUR :

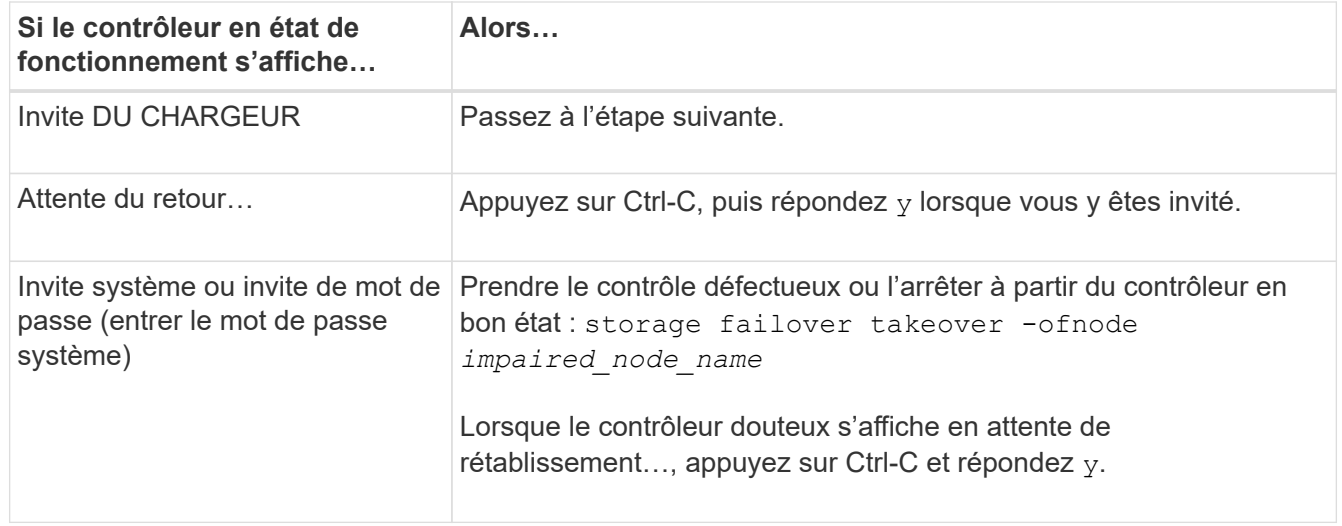

# <span id="page-8-0"></span>**Remplacez le support de démarrage - ASA C250**

Pour remplacer le support de démarrage, vous devez retirer le module de contrôleur endommagé, installer le support de démarrage de remplacement et transférer l'image de démarrage sur une clé USB.

# **Étape 1 : retirer le module de contrôleur**

Pour accéder aux composants à l'intérieur du module de contrôleur, vous devez d'abord retirer le module de contrôleur du système, puis retirer le capot du module de contrôleur.

### **Étapes**

- 1. Si vous n'êtes pas déjà mis à la terre, mettez-vous à la terre correctement.
- 2. Débranchez les blocs d'alimentation du module de contrôleur de la source.
- 3. Libérez les dispositifs de retenue du câble d'alimentation, puis débranchez les câbles des blocs d'alimentation.
- 4. Insérez votre index dans le mécanisme de verrouillage de chaque côté du module de contrôleur, appuyez sur le levier avec votre pouce et tirez doucement le contrôleur à quelques pouces du châssis.

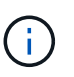

Si vous avez des difficultés à retirer le module de contrôleur, placez vos doigts à travers les trous des doigts de l'intérieur (en croisant vos bras).

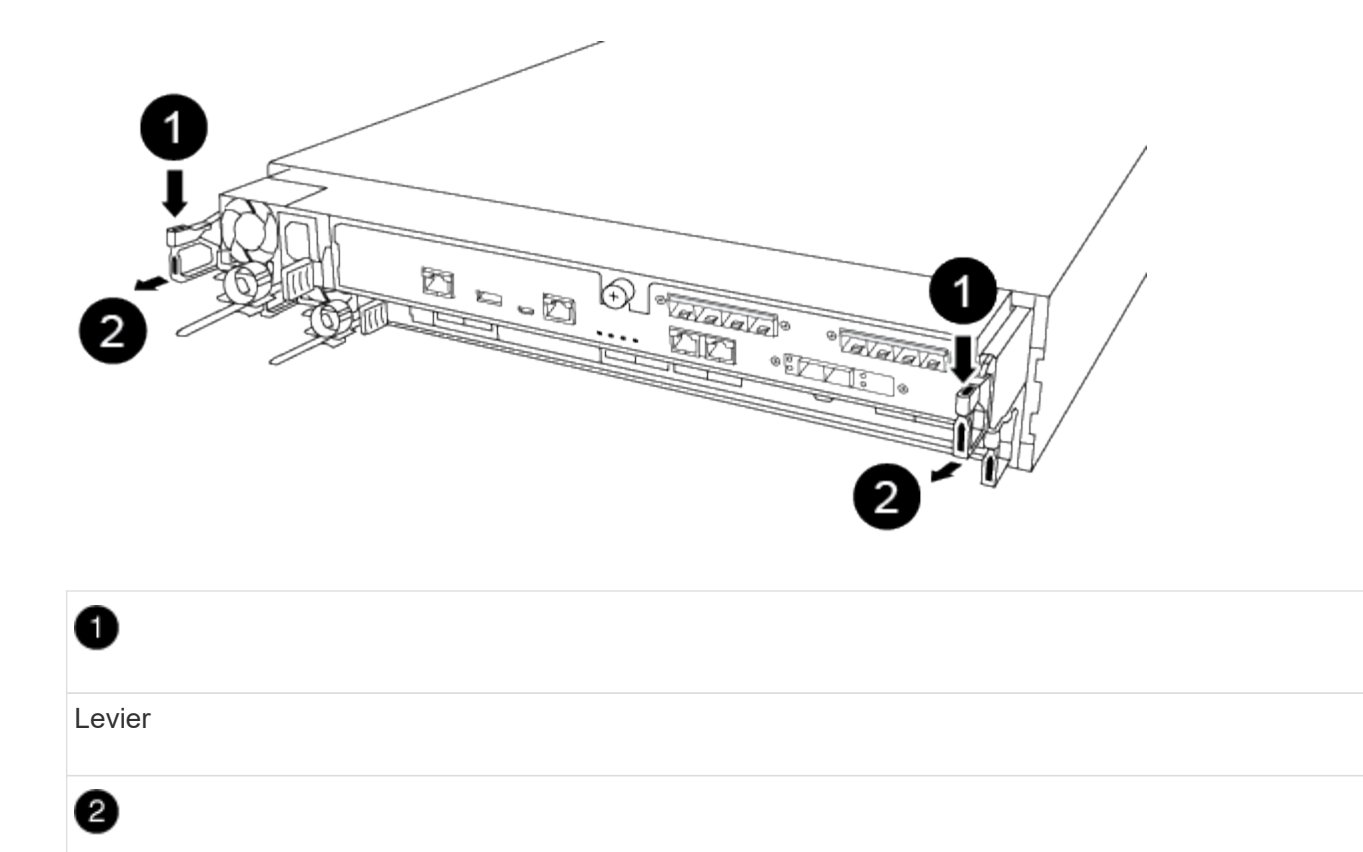

Mécanisme de verrouillage

- 5. À l'aide des deux mains, saisissez les côtés du module de contrôleur et tirez-le doucement hors du châssis et posez-le sur une surface plane et stable.
- 6. Tournez la vis moletée située à l'avant du module de contrôleur dans le sens anti-horaire et ouvrez le capot du module de contrôleur.

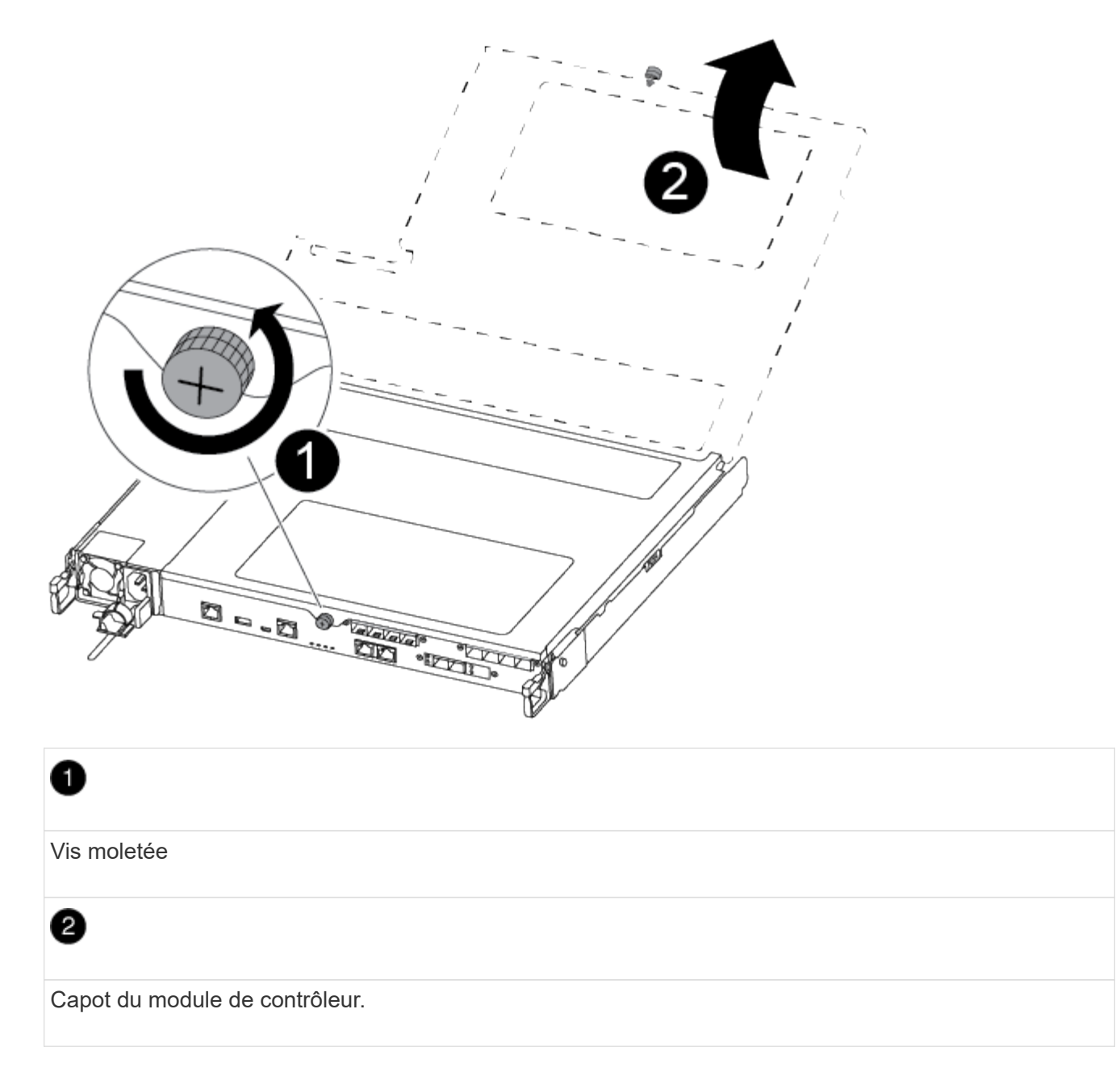

7. Soulever le couvercle du conduit d'air.

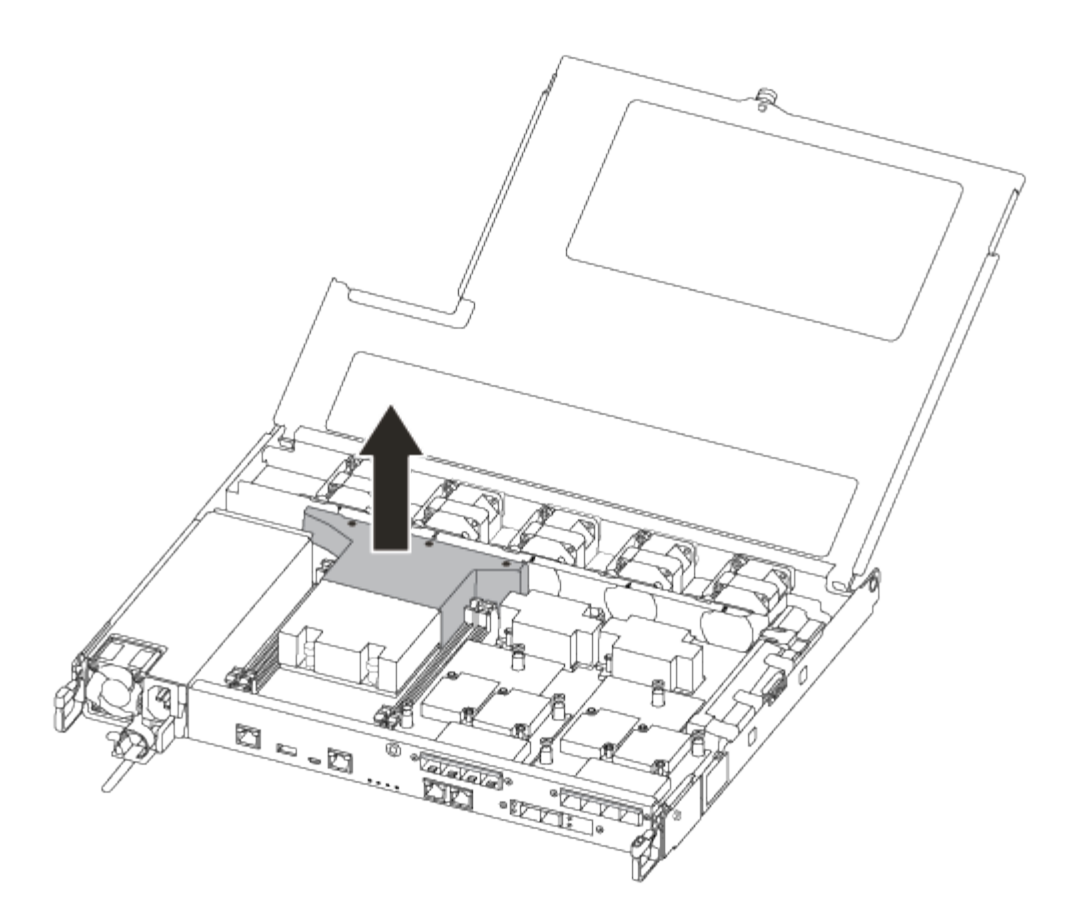

# **Étape 2 : remplacer le support de démarrage**

Vous recherchez le support de démarrage défectueux dans le module de contrôleur en retirant le conduit d'air du module de contrôleur avant de pouvoir remplacer le support de démarrage.

Vous avez besoin d'un tournevis à tête cruciforme magnétique n° 1 pour retirer la vis qui maintient le support de démarrage en place. En raison des contraintes d'espace dans le module de contrôleur, vous devez également disposer d'un aimant pour transférer la vis à afin de ne pas la perdre.

Vous pouvez utiliser la vidéo suivante ou les étapes tabulées pour remplacer le support de démarrage :

#### [Animation : remplacez le support de démarrage](https://netapp.hosted.panopto.com/Panopto/Pages/Embed.aspx?id=7c2cad51-dd95-4b07-a903-ac5b015c1a6d)

1. Localisez et remplacez le support de démarrage pour facultés affaiblies du module de contrôleur.

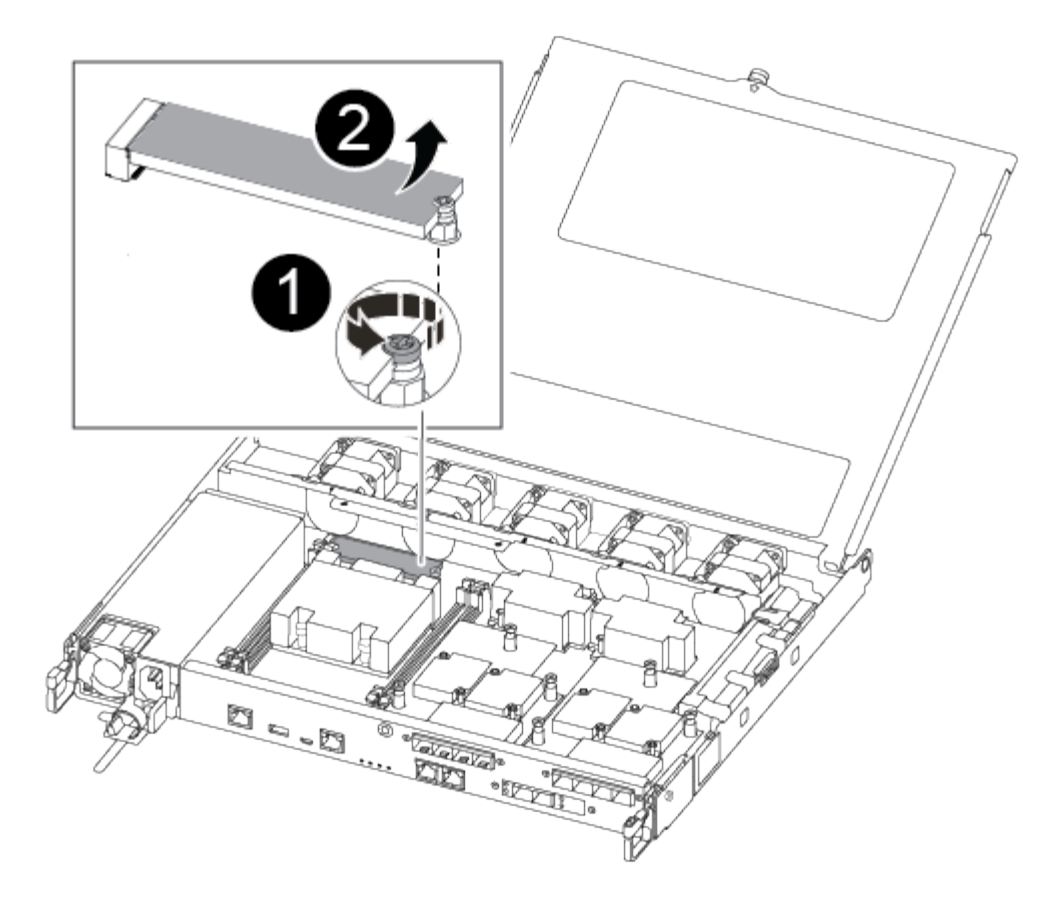

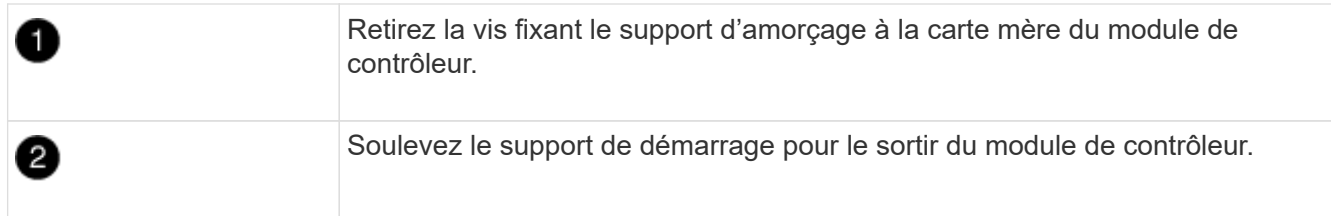

- 2. À l'aide du tournevis magnétique n° 1, retirez la vis du support de coffre pour malvoyants et mettez-la de côté en toute sécurité sur l'aimant.
- 3. Soulevez doucement le support de coffre pour malvoyants et mettez-le de côté.
- 4. Retirez le support de démarrage de remplacement du sac de transport antistatique et alignez-le en place sur le module de contrôleur.
- 5. A l'aide du tournevis magnétique n° 1, insérez et serrez la vis sur le support de démarrage.

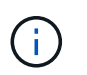

Ne pas exercer de force lors du serrage de la vis sur le support de soufflet ; vous pouvez le fissurer.

### **Étape 3 : transférez l'image de démarrage sur le support de démarrage**

Le support de démarrage de remplacement que vous avez installé est sans image de démarrage, donc vous devez transférer une image de démarrage à l'aide d'une clé USB.

- Vous devez disposer d'une clé USB, formatée en MBR/FAT32, avec au moins 4 Go de capacité
- Copie de la même version d'image de ONTAP que celle du contrôleur avec facultés affaiblies. Vous pouvez télécharger l'image appropriée depuis la section Downloads du site de support NetApp
- Si NVE est activé, téléchargez l'image avec NetApp Volume Encryption, comme indiqué sur le bouton de téléchargement.
- Si NVE n'est pas activé, téléchargez l'image sans NetApp Volume Encryption, comme indiqué sur le bouton de téléchargement.
- Si votre système est une paire haute disponibilité, vous devez disposer d'une connexion réseau.
- Si votre système est un système autonome, vous n'avez pas besoin d'une connexion réseau, mais vous devez effectuer un redémarrage supplémentaire lors de la restauration du système de fichiers var.
	- a. Téléchargez et copiez l'image de service appropriée depuis le site de support NetApp vers le lecteur Flash USB.
	- b. Téléchargez l'image du service sur votre espace de travail sur votre ordinateur portable.
	- c. Décompressez l'image du service.

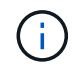

Si vous extrayez le contenu à l'aide de Windows, n'utilisez pas winzip pour extraire l'image netboot. Utilisez un autre outil d'extraction, tel que 7-Zip ou WinRAR.

Le fichier image du service décompressé contient deux dossiers :

- démarrage
- efi
- d. Copiez le dossier efi dans le répertoire supérieur du lecteur flash USB.

Le lecteur flash USB doit avoir le dossier efi et la même version BIOS (Service image) de ce que le contrôleur douteux est en cours d'exécution.

- e. Retirez la clé USB de votre ordinateur portable.
- f. Si ce n'est déjà fait, installez le conduit d'air.

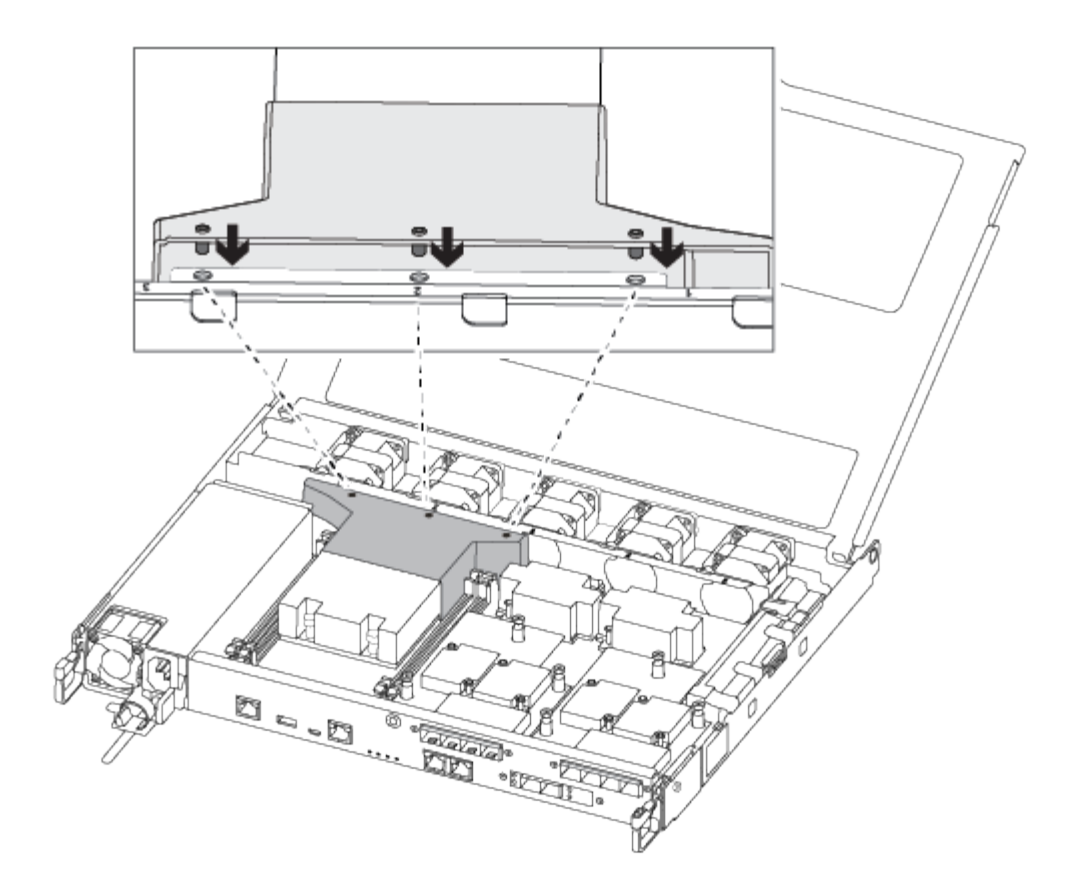

g. Fermez le capot du module de contrôleur et serrez la vis à molette.

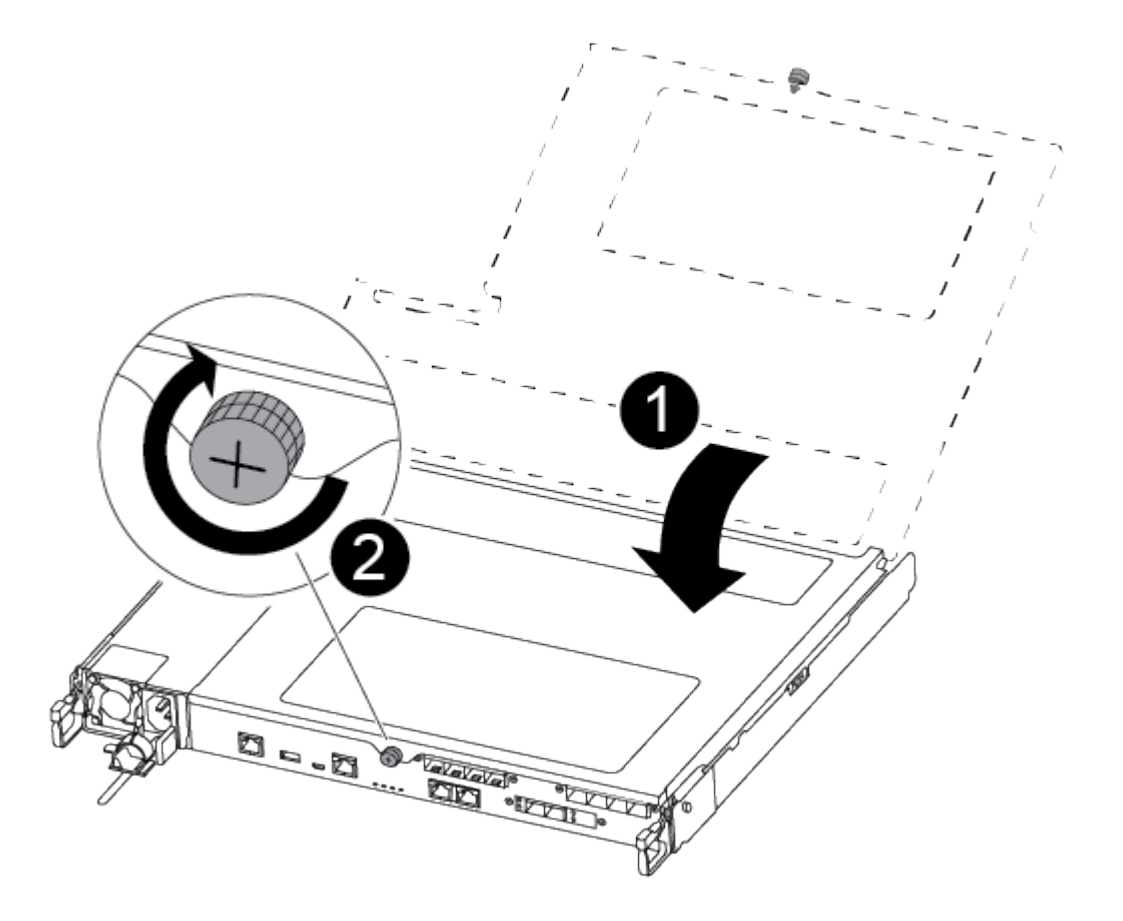

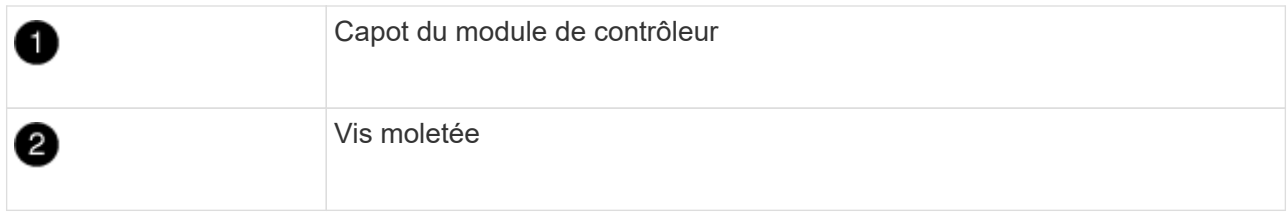

- h. Alignez l'extrémité du module de contrôleur avec l'ouverture du châssis, puis poussez doucement le module de contrôleur à mi-course dans le système.
- i. Branchez le câble d'alimentation dans le bloc d'alimentation et réinstallez le dispositif de retenue du câble d'alimentation.
- j. Insérez la clé USB dans le logement USB du module de contrôleur.

Assurez-vous d'installer le lecteur flash USB dans le logement étiqueté pour périphériques USB et non dans le port de console USB.

- k. Poussez entièrement le module de contrôleur dans le châssis :
- l. Placez vos doigts à travers les trous des doigts depuis l'intérieur du mécanisme de verrouillage.
- m. Enfoncez vos pouces sur les pattes orange situées sur le mécanisme de verrouillage et poussez doucement le module de commande au-dessus de la butée.
- n. Libérez vos pouces de la partie supérieure des mécanismes de verrouillage et continuez à pousser jusqu'à ce que les mécanismes de verrouillage s'enclenchent.

Le module de contrôleur commence à démarrer dès qu'il est complètement inséré dans le châssis. Soyez prêt à interrompre le processus de démarrage.

Le module de contrôleur doit être complètement inséré et aligné avec les bords du châssis.

o. Interrompez le processus de démarrage pour qu'il s'arrête à l'invite DU CHARGEUR en appuyant sur Ctrl-C lorsque vous voyez démarrer L'AUTOBOOT, appuyez sur Ctrl-C pour annuler

Si ce message ne s'affiche pas, appuyez sur Ctrl-C, sélectionnez l'option pour démarrer en mode maintenance, puis arrêtez le contrôleur pour démarrer LE CHARGEUR.

p. Pour les systèmes équipés d'un contrôleur dans le châssis, reconnectez les blocs d'alimentation et mettez les blocs d'alimentation sous tension.

Le système commence à démarrer et s'arrête à l'invite DU CHARGEUR.

- q. Définissez le type de connexion réseau à l'invite DU CHARGEUR :
	- Si vous configurez DHCP : ifconfig e0a -auto

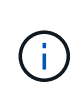

Le port cible que vous configurez est le port cible que vous utilisez pour communiquer avec le contrôleur douteux à partir du contrôleur en bon état pendant la restauration du système de fichiers var avec une connexion réseau. Vous pouvez également utiliser le port e0M dans cette commande.

- Si vous configurez des connexions manuelles : ifconfig e0a -addr=filer\_addr -mask=netmask -qw=gateway-dns=dns addr-domain=dns domain
	- filer\_addr Est l'adresse IP du système de stockage.
- netmask Est le masque de réseau du réseau de gestion connecté au partenaire HA.
- gateway est la passerelle du réseau.
- $\blacksquare$  dns\_addr Est l'adresse IP d'un serveur de noms sur votre réseau.
- $\blacksquare$  dns domain Est le nom de domaine DNS (Domain Name System).

Si vous utilisez ce paramètre facultatif, vous n'avez pas besoin d'un nom de domaine complet dans l'URL du serveur netboot. Vous avez uniquement besoin du nom d'hôte du serveur.

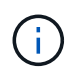

D'autres paramètres peuvent être nécessaires pour votre interface. Vous pouvez entrer help ifconfig à l'invite du micrologiciel pour plus de détails.

# <span id="page-16-0"></span>**Démarrez l'image de récupération - ASA C250**

Vous devez démarrer l'image ONTAP à partir du lecteur USB, restaurer le système de fichiers et vérifier les variables environnementales.

1. À partir de l'invite DU CHARGEUR, démarrez l'image de récupération à partir du lecteur flash USB : boot recovery

L'image est téléchargée à partir de la clé USB.

- 2. Lorsque vous y êtes invité, entrez le nom de l'image ou acceptez l'image par défaut affichée entre crochets sur votre écran.
- 3. Restaurez le var système de fichiers :

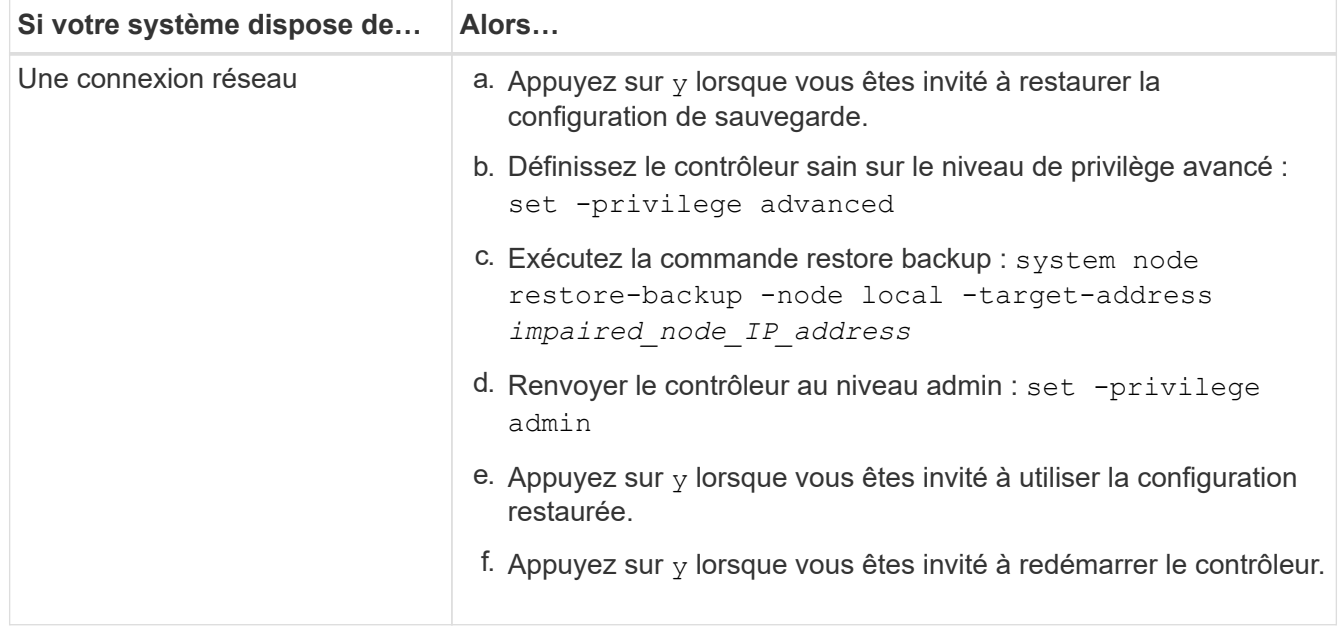

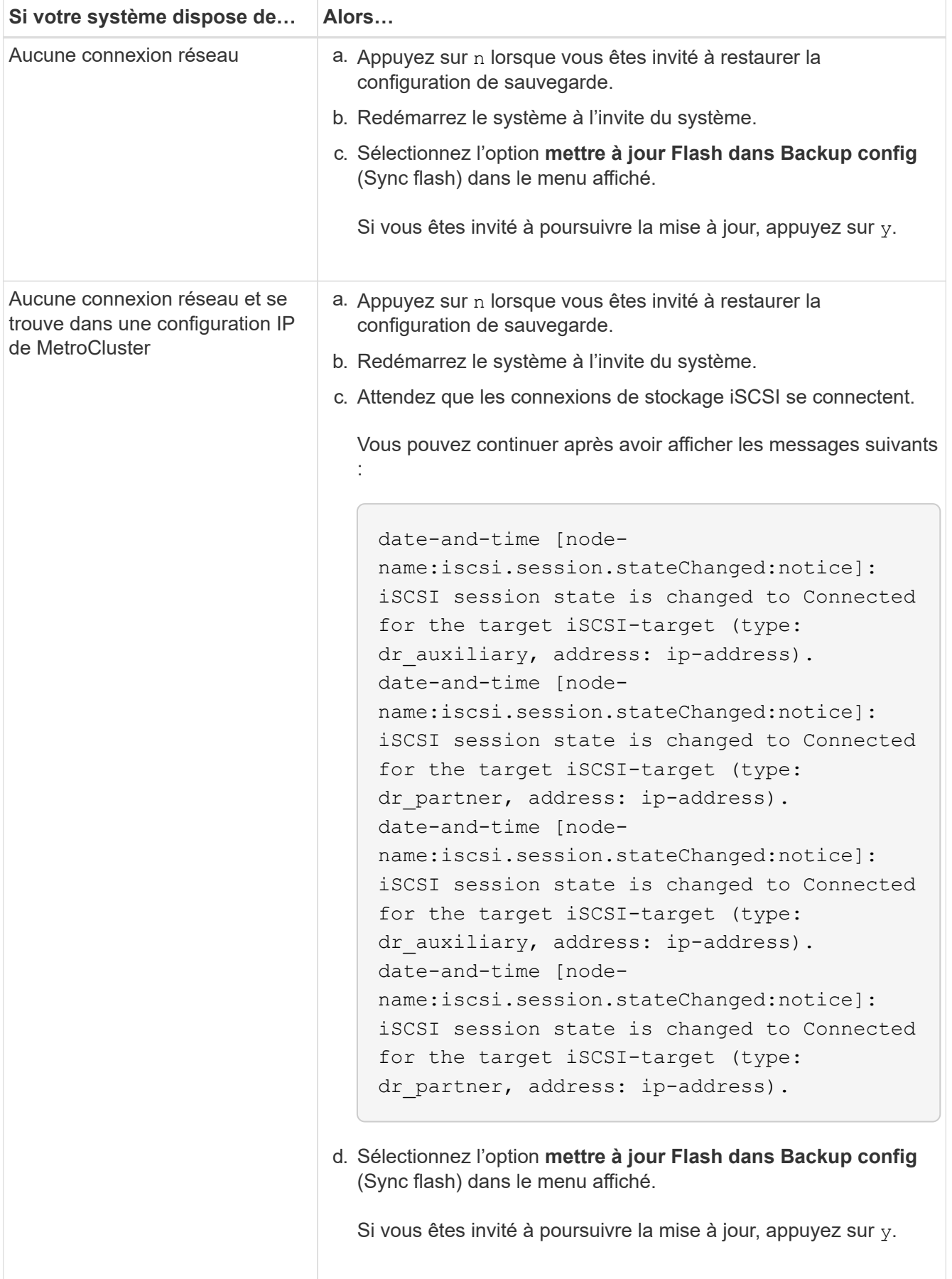

4. Assurez-vous que les variables environnementales sont définies comme prévu :

- a. Prenez le contrôleur vers l'invite DU CHARGEUR.
- b. Vérifiez les paramètres de la variable d'environnement à l'aide de l' printenv commande.
- c. Si une variable d'environnement n'est pas définie comme prévu, modifiez-la avec le setenvenvironment variable name changed value commande.
- d. Enregistrez vos modifications à l'aide du saveenv commande.
- 5. Le suivant dépend de la configuration de votre système :
	- Si keymanager, NSE ou NVE intégré est configuré sur votre système, rendez-vous sur [OKM, NSE et](#page-21-0) [NVE si besoin](#page-21-0)
	- Si keymanager, NSE ou NVE intégré ne sont pas configurés sur votre système, effectuez les étapes de cette section.
- 6. Dans l'invite DU CHARGEUR, entrez le boot ontap commande.

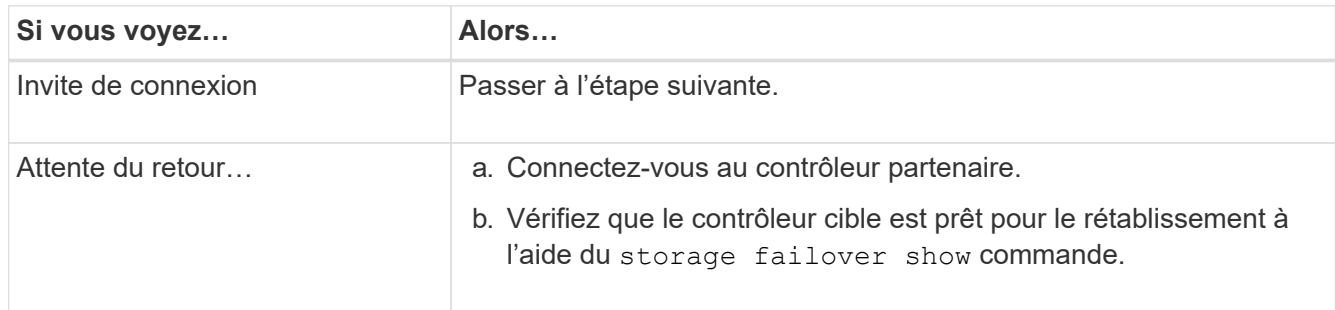

- 7. Branchez le câble de la console au contrôleur partenaire.
- 8. Reaccordez le contrôleur à l'aide du storage failover giveback -fromnode local commande.
- 9. À l'invite du cluster, vérifiez les interfaces logiques avec le net int -is-home false commande.

Si l'une des interfaces est indiquée comme « FALSE », restaurez ces interfaces à son port d'origine à l'aide de l' net int revert commande.

- 10. Déplacez le câble de la console vers le contrôleur réparé et exécutez le version -v Commande pour vérifier les versions de ONTAP.
- 11. Restaurez le retour automatique si vous le désactivez à l'aide de storage failover modify -node local -auto-giveback true commande.

Vous devez démarrer l'image ONTAP à partir du lecteur USB, restaurer le système de fichiers et vérifier les variables environnementales.

1. À partir de l'invite DU CHARGEUR, démarrez l'image de récupération à partir du lecteur flash USB : boot\_recovery

L'image est téléchargée à partir de la clé USB.

- 2. Lorsque vous y êtes invité, entrez le nom de l'image ou acceptez l'image par défaut affichée entre crochets sur votre écran.
- 3. Restaurez le var système de fichiers :

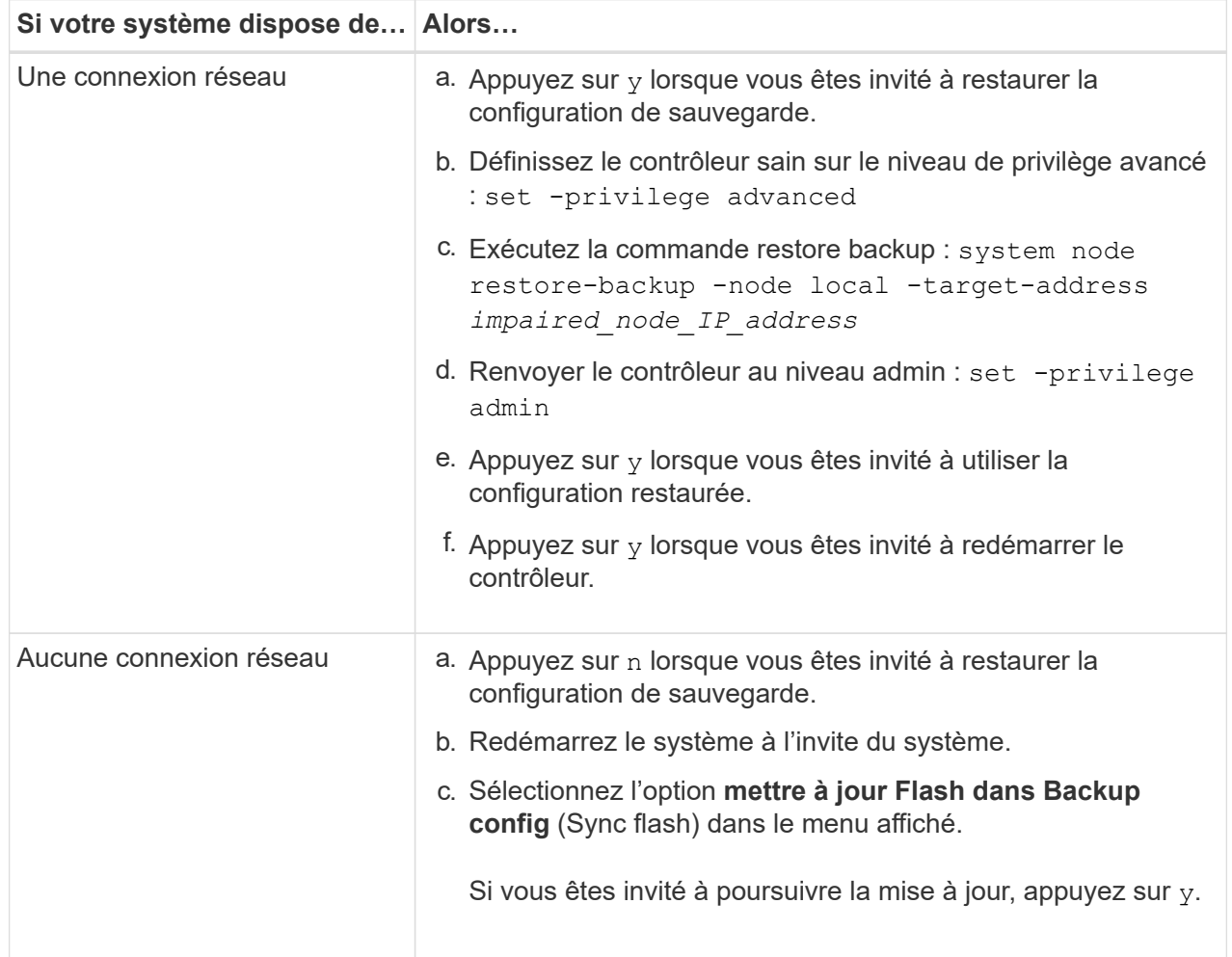

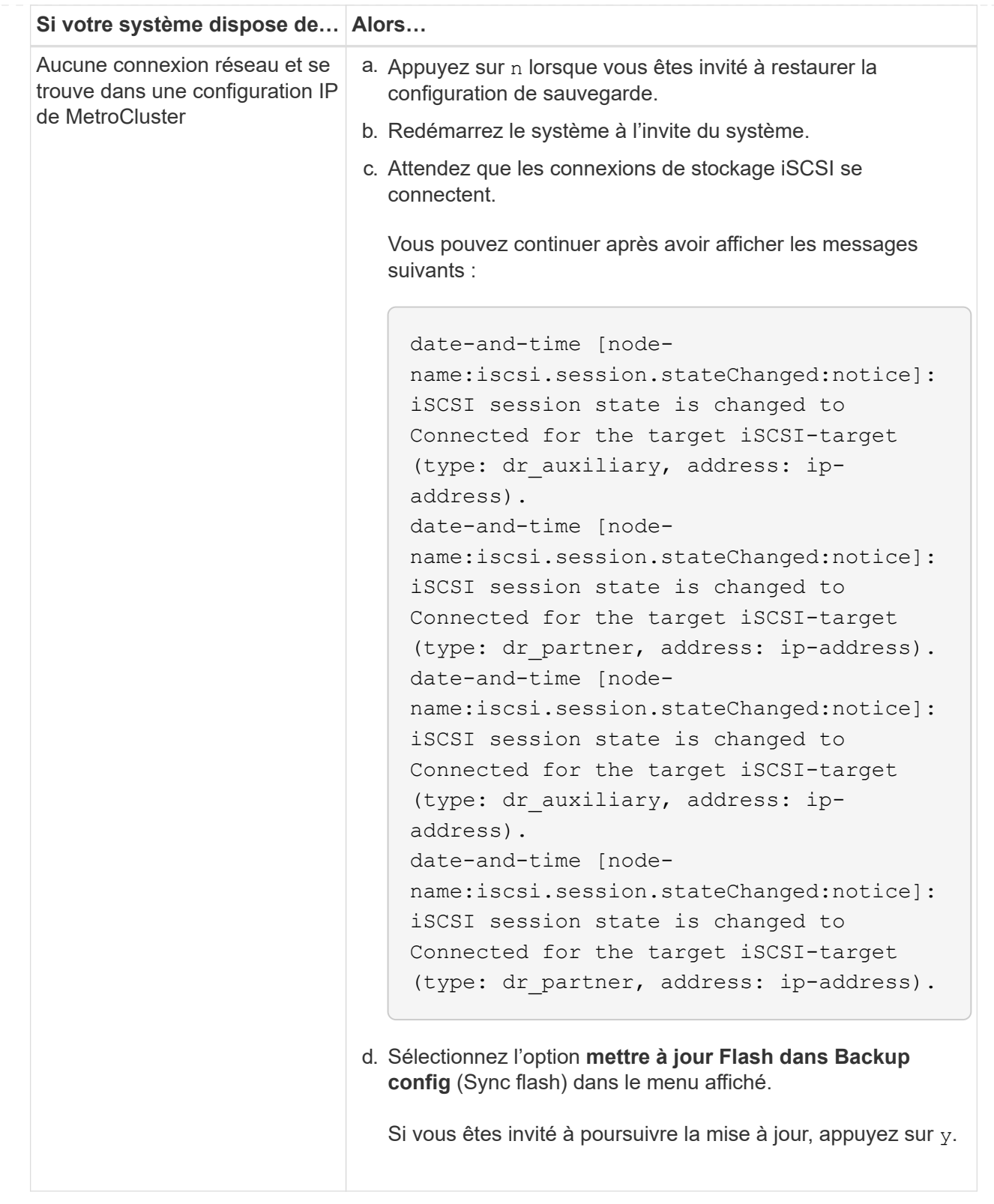

- 4. Assurez-vous que les variables environnementales sont définies comme prévu :
	- a. Prenez le contrôleur vers l'invite DU CHARGEUR.
	- b. Vérifiez les paramètres de la variable d'environnement à l'aide de l' printenv commande.
	- c. Si une variable d'environnement n'est pas définie comme prévu, modifiez-la avec le setenvenvironment variable name changed value commande.
- d. Enregistrez vos modifications à l'aide du saveenv commande.
- 5. Le suivant dépend de la configuration de votre système :
	- Si keymanager, NSE ou NVE intégré est configuré sur votre système, rendez-vous sur [OKM, NSE](#page-21-0) [et NVE si besoin](#page-21-0)
	- Si keymanager, NSE ou NVE intégré ne sont pas configurés sur votre système, effectuez les étapes de cette section.
- 6. Dans l'invite DU CHARGEUR, entrez le boot ontap commande.

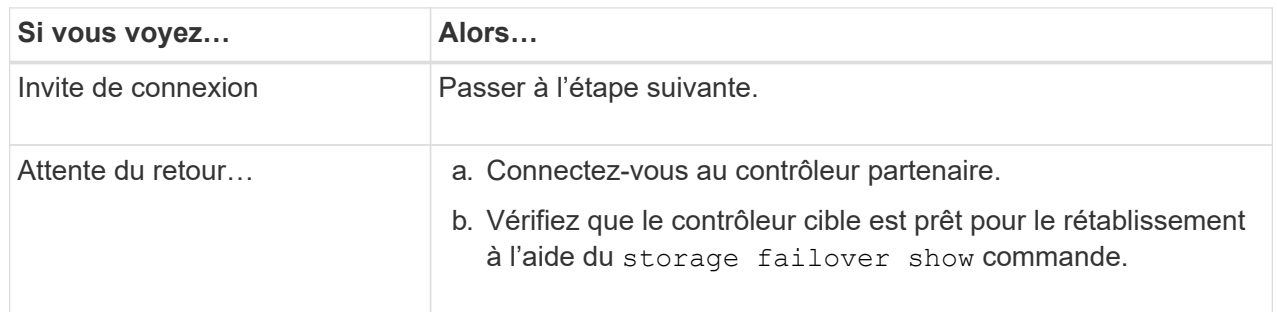

- 7. Branchez le câble de la console au contrôleur partenaire.
- 8. Reaccordez le contrôleur à l'aide du storage failover giveback -fromnode local commande.
- 9. À l'invite du cluster, vérifiez les interfaces logiques avec le net int -is-home false commande.

Si l'une des interfaces est indiquée comme « FALSE », restaurez ces interfaces à son port d'origine à l'aide de l' net int revert commande.

- 10. Déplacez le câble de la console vers le contrôleur réparé et exécutez le version -v Commande pour vérifier les versions de ONTAP.
- 11. Restaurez le retour automatique si vous le désactivez à l'aide de storage failover modify -node local -auto-giveback true commande.

# <span id="page-21-0"></span>**Restaurez OKM, NSE et NVE selon les besoins - ASA C250**

Une fois les variables d'environnement vérifiées, vous devez effectuer une procédure spécifique aux systèmes sur lesquels OKM (Onboard Key Manager), NetApp Storage Encryption (NSE) ou NetApp Volume Encryption (NVE) sont activés.

- 1. Déterminez la section à utiliser pour restaurer vos configurations OKM, NSE ou NVE : si NSE ou NVE sont activés avec Onboard Key Manager, vous devez restaurer les paramètres que vous avez capturés au début de cette procédure.
	- Si NSE ou NVE sont activés et que le gestionnaire de clés intégré est activé, rendez-vous sur [Restaurez NVE ou NSE lorsque le gestionnaire de clés intégré est activé.](#page-22-0)
	- Si NSE ou NVE sont activés pour ONTAP 9.6, rendez-vous sur le site [Restaurez NSE/NVE sur les](#page-24-0) [systèmes qui exécutent ONTAP 9.6 et versions ultérieures](#page-24-0).

# <span id="page-22-0"></span>**Restaurez NVE ou NSE lorsque le gestionnaire de clés intégré est activé**

#### **Étapes**

- 1. Branchez le câble de la console au contrôleur cible.
- 2. Utilisez le boot ontap Commande à l'invite DU CHARGEUR pour démarrer le contrôleur.
- 3. Vérifiez la sortie de la console :

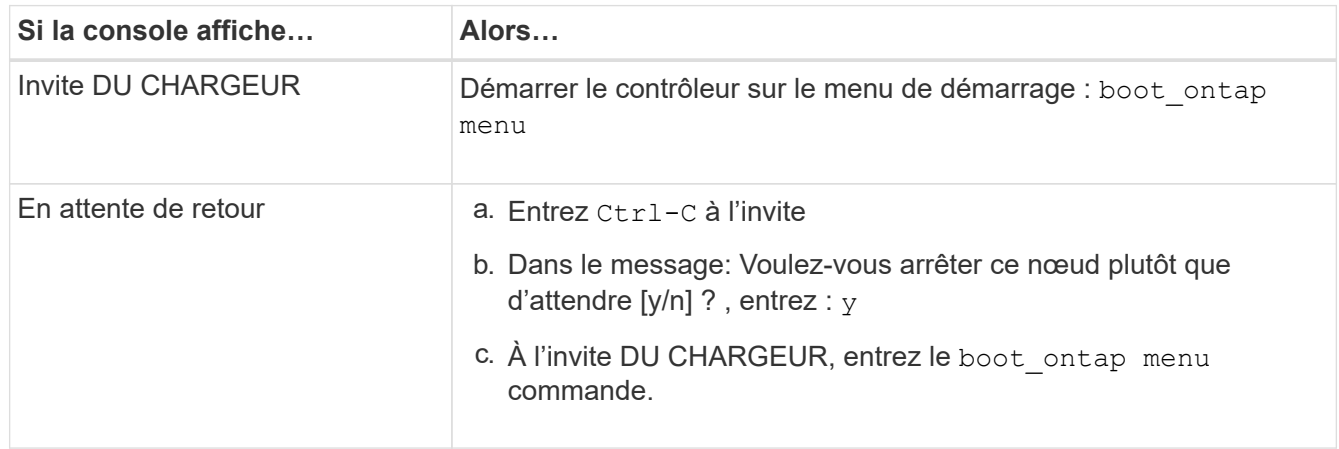

- 4. Dans le menu de démarrage, entrez la commande masquée, recover onboard keymanager et répondre  $\vee$  à l'invite
- 5. Saisissez la phrase de passe du gestionnaire de clés intégré que vous avez obtenue du client au début de cette procédure.
- 6. Lorsque vous êtes invité à saisir les données de sauvegarde, collez les données de sauvegarde que vous avez saisies au début de cette procédure, lorsque vous y êtes invité. Coller la sortie de security keymanager backup show OU security key-manager onboard show-backup commande

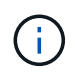

Les données sont issues de l'une ou l'autre security key-manager backup show ou security key-manager onboard show-backup commande.

Exemple de données de sauvegarde :

----------------------- COMMENCER LA SAUVEGARDE------------------------

TmV0QXBwIEtleSBCbG9AAAAAAAAAAAAAAAAAAAAAAAAAAAAAAAAAAAAAAAAAAAAAAAAAA AAAAAAAAAAAAAAAAAAAAAAAAAAAAAAAAAAAAAAAAAAAAAAAAAAAAAAAAAAAAAAAAAAA AAAAAAAAAAAAAAAAAAAAAAAAAAUAAUAAUAAUAAUAAAQAAUAAUAAUAAUAAUAAUAAUAA UAAUAAUAAUAAUAAUAAUAAUAAUAAUAAUAAUAAUAAUAAUAAUAAUAAUAAUAAUAAUAAUA AUAAUAAUAAUAAUAAUAAUAAUAAUAAUAAUAAUAAUAAUAAUAAUAAUAAUAAUAAUAAUAAU AAUZUAAUAAUAAUZUAAUAAUAAUAAUAAUAAUAAUZUAAUAAUAAUAAUAAUAAUAAUAAUAAU AAUAA . . .

H4nPQM0nrDRYRa9SCv8AAAAAAAAAAAAAAAAAAAAAAAAAAAAAAAAAAAAAAAAAAAAAAAAA AAAAAAAAAAAAAAAAAAAAAAAAAAAAAAAAAAAAAAAAAAAAAAAAAAAAAAAAAAAAAAAAAAA AAAAAAAAAAAAAAAAAAAAAAAAAAAAAAAAAAAAAAAAAAAAAAAAAAAAAAAAAAAAAA

-------------------------- FIN DE LA SAUVEGARDE-------------------------

7. Dans le menu de démarrage, sélectionnez l'option démarrage normal.

Le système démarre pour attendre l'invite de rétablissement…

- 8. Déplacez le câble de la console vers le contrôleur partenaire et connectez-vous en tant que « admin ».
- 9. Vérifiez que le contrôleur cible est prêt pour le rétablissement à l'aide du storage failover show commande.
- 10. Giveback uniquement le CFO rassemble avec le storage failover giveback -fromnode local -only-cfo-aggregates true commande.
	- Si la commande échoue en raison d'un disque en panne, désengagez physiquement le disque en panne, mais laissez le disque dans le slot jusqu'à ce qu'un disque de remplacement soit reçu.
	- Si la commande échoue en raison d'une session CIFS ouverte, vérifiez auprès du client comment fermer les sessions CIFS.

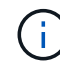

L'arrêt du protocole CIFS peut entraîner la perte de données.

- Si la commande échoue parce que le partenaire "n'est pas prêt", attendre 5 minutes pour que les NVMEMs se synchronisent.
- Si la commande échoue en raison d'un processus NDMP, SnapMirror ou SnapVault, désactivez le processus. Consultez le centre de documentation approprié pour plus d'informations.
- 11. Une fois le retour terminé, vérifiez l'état du basculement et du rétablissement à l'aide du storage failover show et ``storage failover show`commandes -giveback».

Seuls les agrégats CFO (agrégats racine et agrégats de données de type CFO) seront indiqués.

- 12. Déplacez le câble de la console vers le contrôleur cible.
	- a. Si vous utilisez ONTAP 9.6 ou une version ultérieure, exécutez la synchronisation intégrée du gestionnaire de clés de sécurité :
	- b. Exécutez le security key-manager onboard sync puis entrez la phrase de passe lorsque vous y êtes invité.
	- c. Entrez le security key-manager key query commande pour afficher une vue détaillée de toutes les clés stockées dans le gestionnaire de clés intégré et vérifier que Restored colonne = yes/true pour toutes les clés d'authentification.

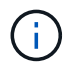

Si le Restored colonne = tout autre élément que yes/true, Contactez le support client.

- d. Attendez 10 minutes que la clé se synchronise sur l'ensemble du cluster.
- 13. Déplacez le câble de la console vers le contrôleur partenaire.
- 14. Renvoyer le contrôleur cible à l'aide du storage failover giveback -fromnode local commande.
- 15. Vérifier le statut de rétablissement, 3 minutes après la fin des rapports, à l'aide de storage failover show commande.

Si le retour n'est pas effectué au bout de 20 minutes, contactez le support client.

16. À l'invite clustershell, entrez le net int show -is-home false commande pour lister les interfaces logiques qui ne se trouvent pas sur leur contrôleur et son port de base.

Si des interfaces sont répertoriées comme false, restaurez ces interfaces à leur port de départ à l'aide de l' net int revert -vserver Cluster -lif *nodename* commande.

- 17. Déplacer le câble de la console vers le contrôleur cible et exécuter le version -v Commande pour vérifier les versions de ONTAP.
- 18. Restaurez le retour automatique si vous le désactivez à l'aide de storage failover modify -node local -auto-giveback true commande.

### <span id="page-24-0"></span>**Restaurez NSE/NVE sur les systèmes qui exécutent ONTAP 9.6 et versions ultérieures**

#### **Étapes**

- 1. Branchez le câble de la console au contrôleur cible.
- 2. Utilisez le boot ontap Commande à l'invite DU CHARGEUR pour démarrer le contrôleur.
- 3. Vérifiez la sortie de la console :

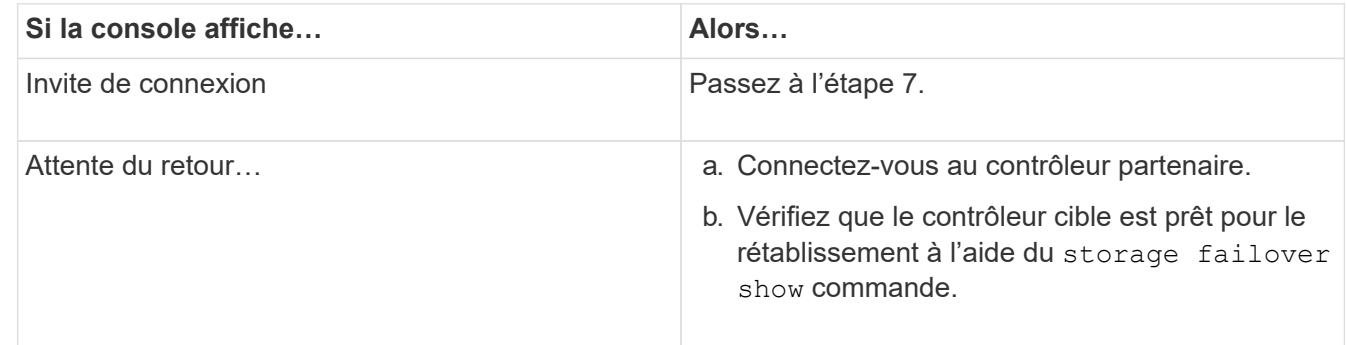

- 4. Déplacez le câble de la console vers le contrôleur partenaire et redonnez le stockage du contrôleur cible à l'aide du storage failover giveback -fromnode local -only-cfo-aggregates true local commande.
	- Si la commande échoue en raison d'un disque en panne, désengagez physiquement le disque en panne, mais laissez le disque dans le slot jusqu'à ce qu'un disque de remplacement soit reçu.
	- Si la commande échoue en raison d'une session CIFS ouverte, vérifiez auprès du client comment fermer les sessions CIFS.

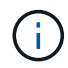

L'arrêt du protocole CIFS peut entraîner la perte de données.

- Si la commande échoue parce que le partenaire "n'est pas prêt", attendre 5 minutes pour que les NVMEMs se synchronisent.
- Si la commande échoue en raison d'un processus NDMP, SnapMirror ou SnapVault, désactivez le processus. Consultez le centre de documentation approprié pour plus d'informations.
- 5. Attendre 3 minutes et vérifier l'état du basculement à l'aide du storage failover show commande.
- 6. À l'invite clustershell, entrez le net int show -is-home false commande pour lister les interfaces logiques qui ne se trouvent pas sur leur contrôleur et son port de base.

Si des interfaces sont répertoriées comme false, restaurez ces interfaces à leur port de départ à l'aide de l' net int revert -vserver Cluster -lif *nodename* commande.

7. Déplacer le câble de la console vers le contrôleur cible et exécuter le version  $-v$  Commande pour

vérifier les versions de ONTAP.

- 8. Restaurez le retour automatique si vous le désactivez à l'aide de storage failover modify -node local -auto-giveback true commande.
- 9. Utilisez le storage encryption disk show à l'invite clustershell, pour vérifier la sortie.
- 10. Utilisez le security key-manager key query Commande pour afficher les ID de clé des clés d'authentification stockées sur les serveurs de gestion des clés.
	- Si le Restored colonne = yes/true, vous avez terminé et pouvez procéder à la procédure de remplacement.
	- Si le Key Manager type = external et le Restored colonne = tout autre élément que yes/true, utilisez l' security key-manager external restore Commande permettant de restaurer les ID de clé des clés d'authentification.

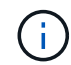

Si la commande échoue, contactez l'assistance clientèle.

◦ Si le Key Manager type = onboard et le Restored colonne = tout autre élément que yes/true, utilisez l' security key-manager onboard sync Commande permettant de resynchroniser le type de gestionnaire de clés.

Utilisez le security key-manager key query pour vérifier que le Restored colonne = yes/true pour toutes les clés d'authentification.

- 11. Branchez le câble de la console au contrôleur partenaire.
- 12. Reaccordez le contrôleur à l'aide du storage failover giveback -fromnode local commande.
- 13. Restaurez le retour automatique si vous le désactivez à l'aide de storage failover modify -node local -auto-giveback true commande.

# <span id="page-25-0"></span>**Renvoyer la pièce défectueuse à NetApp - ASA C250**

Retournez la pièce défectueuse à NetApp, tel que décrit dans les instructions RMA (retour de matériel) fournies avec le kit. Voir la ["Retour de pièce et amp ; remplacements"](https://mysupport.netapp.com/site/info/rma) pour plus d'informations.

#### **Informations sur le copyright**

Copyright © 2024 NetApp, Inc. Tous droits réservés. Imprimé aux États-Unis. Aucune partie de ce document protégé par copyright ne peut être reproduite sous quelque forme que ce soit ou selon quelque méthode que ce soit (graphique, électronique ou mécanique, notamment par photocopie, enregistrement ou stockage dans un système de récupération électronique) sans l'autorisation écrite préalable du détenteur du droit de copyright.

Les logiciels dérivés des éléments NetApp protégés par copyright sont soumis à la licence et à l'avis de nonresponsabilité suivants :

CE LOGICIEL EST FOURNI PAR NETAPP « EN L'ÉTAT » ET SANS GARANTIES EXPRESSES OU TACITES, Y COMPRIS LES GARANTIES TACITES DE QUALITÉ MARCHANDE ET D'ADÉQUATION À UN USAGE PARTICULIER, QUI SONT EXCLUES PAR LES PRÉSENTES. EN AUCUN CAS NETAPP NE SERA TENU POUR RESPONSABLE DE DOMMAGES DIRECTS, INDIRECTS, ACCESSOIRES, PARTICULIERS OU EXEMPLAIRES (Y COMPRIS L'ACHAT DE BIENS ET DE SERVICES DE SUBSTITUTION, LA PERTE DE JOUISSANCE, DE DONNÉES OU DE PROFITS, OU L'INTERRUPTION D'ACTIVITÉ), QUELLES QU'EN SOIENT LA CAUSE ET LA DOCTRINE DE RESPONSABILITÉ, QU'IL S'AGISSE DE RESPONSABILITÉ CONTRACTUELLE, STRICTE OU DÉLICTUELLE (Y COMPRIS LA NÉGLIGENCE OU AUTRE) DÉCOULANT DE L'UTILISATION DE CE LOGICIEL, MÊME SI LA SOCIÉTÉ A ÉTÉ INFORMÉE DE LA POSSIBILITÉ DE TELS DOMMAGES.

NetApp se réserve le droit de modifier les produits décrits dans le présent document à tout moment et sans préavis. NetApp décline toute responsabilité découlant de l'utilisation des produits décrits dans le présent document, sauf accord explicite écrit de NetApp. L'utilisation ou l'achat de ce produit ne concède pas de licence dans le cadre de droits de brevet, de droits de marque commerciale ou de tout autre droit de propriété intellectuelle de NetApp.

Le produit décrit dans ce manuel peut être protégé par un ou plusieurs brevets américains, étrangers ou par une demande en attente.

LÉGENDE DE RESTRICTION DES DROITS : L'utilisation, la duplication ou la divulgation par le gouvernement sont sujettes aux restrictions énoncées dans le sous-paragraphe (b)(3) de la clause Rights in Technical Data-Noncommercial Items du DFARS 252.227-7013 (février 2014) et du FAR 52.227-19 (décembre 2007).

Les données contenues dans les présentes se rapportent à un produit et/ou service commercial (tel que défini par la clause FAR 2.101). Il s'agit de données propriétaires de NetApp, Inc. Toutes les données techniques et tous les logiciels fournis par NetApp en vertu du présent Accord sont à caractère commercial et ont été exclusivement développés à l'aide de fonds privés. Le gouvernement des États-Unis dispose d'une licence limitée irrévocable, non exclusive, non cessible, non transférable et mondiale. Cette licence lui permet d'utiliser uniquement les données relatives au contrat du gouvernement des États-Unis d'après lequel les données lui ont été fournies ou celles qui sont nécessaires à son exécution. Sauf dispositions contraires énoncées dans les présentes, l'utilisation, la divulgation, la reproduction, la modification, l'exécution, l'affichage des données sont interdits sans avoir obtenu le consentement écrit préalable de NetApp, Inc. Les droits de licences du Département de la Défense du gouvernement des États-Unis se limitent aux droits identifiés par la clause 252.227-7015(b) du DFARS (février 2014).

#### **Informations sur les marques commerciales**

NETAPP, le logo NETAPP et les marques citées sur le site<http://www.netapp.com/TM>sont des marques déposées ou des marques commerciales de NetApp, Inc. Les autres noms de marques et de produits sont des marques commerciales de leurs propriétaires respectifs.